# **How to Book and Manage a Booking (Member)**

## 1. Sign into the Member Portal.

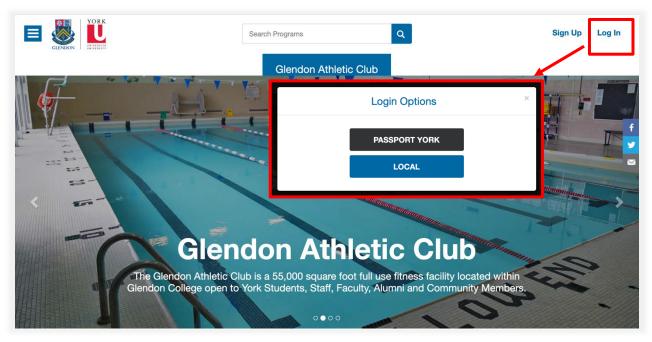

- 1. Use the **log in** button to sign into the member portal.
- a) Community Members: Use the blue **Local** button and enter your username and password. If you do not have an account see *1.1. Creating an Account*
- b) Current Students, Faculty and Staff: Use the black **Passport York** button and sign in with your PPY credentials.

# 1.1. Creating an Account

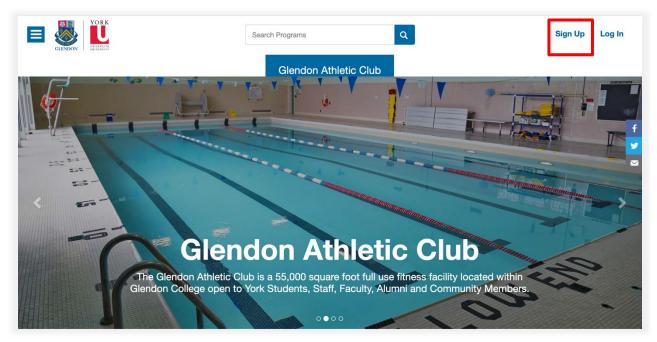

- 1. Click Sign up.
- 2. Fill in the form with your information.
- 3. You will receive an email to activate your account.

You can also contact the membership office and have someone assist you with setting up your online account.

Note: this is only for community members. If you are a student, faculty or staff member please use your Passport York to sign in.

# 2. Navigate to the Bookings Icon

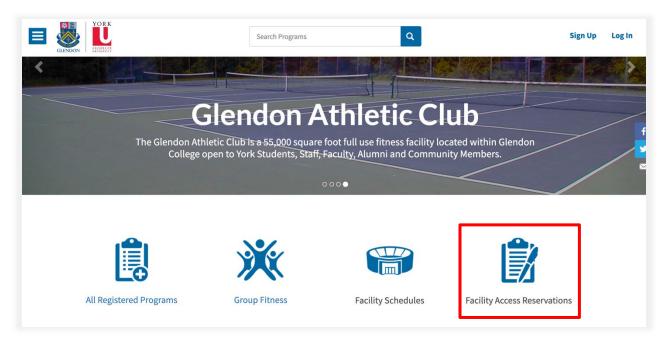

1. Navigate to Facility Access Reservations.

## 3. Features of the Booking page

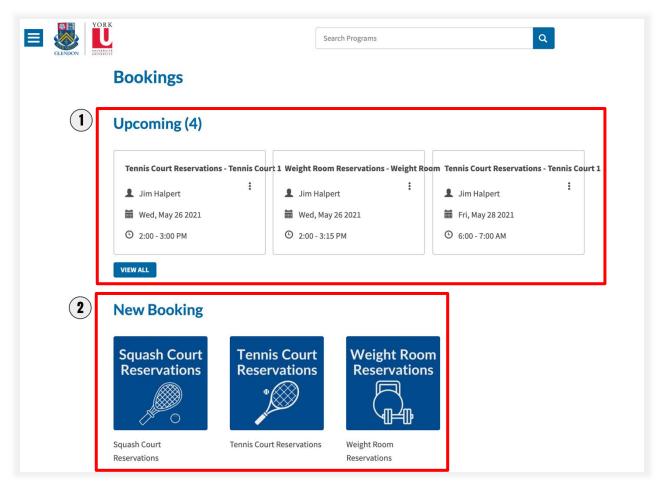

- 1. If you have any **Upcoming Bookings**, each booking will appear with their own tile. If you have more than 3 bookings the full history of bookings can be found by clicking "View All".
- 2. All active booking products will show below under **New Booking**. You can click on the booking product to book a time slot for a specific date and time.

### 4. Choosing a Facility and a Time Slot

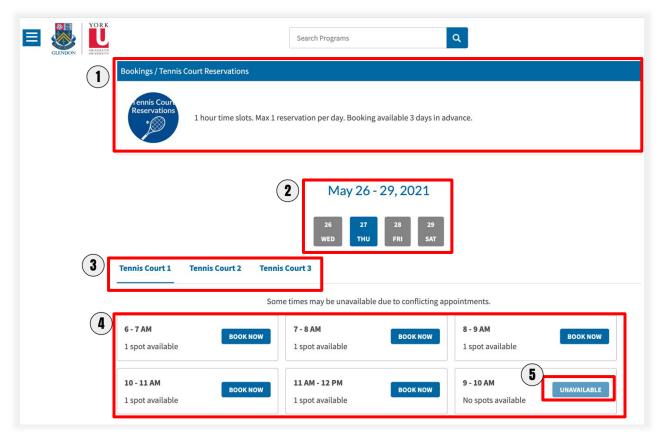

- 1. Booking product name is displayed along with the booking description at the top of the page.
- 2. The dates displayed here are determined by the number of days in advance you can book. You can click on your desired date of booking.
- 3. Facilities that are a part of this booking are displayed. If more than one facility is associated with the booking product, the you can switch between facilities to view the availability of time slots. (ex. Tennis Court 1, Tennis Court 2...)
- 4. Each tile is an individual time slot. The time slots show remaining number spots available at that time. Click **Book Now** to reserve.
- 5. If a time slot says **Unavailable**, the booking is full, you has reached their max amounts of bookings allowed for the day, or the concurrent/consecutive amount of bookings has been reached.

#### 5. Confirmation Email Example

# Tennis Court Reservations – Tennis Court 1 Booking

Jim Halpert | ID: M-10020

Hello Jim Halpert,

- Here are the details regarding your recent booking. If you are unable to attend, please <u>cancel</u> your booking online.
- Product: Tennis Court Reservations Tennis Court 1

  Date: Fri, May, 28, 2021

  Time: 6:00 AM 7:00 AM

Thank you, Glendon Athletic Club

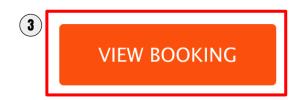

- 1. Details of booking date and time are sent in the confirmation email.
- 2. A link to cancel is provided in the confirmation email. This link sends the individual to their profile on the member portal.
- 3. "View Booking" also links the individual to their profile on the member portal.

## 6. How to Cancel a Booking

There are three ways to cancel a booking.

#### 6.1. From the Member Profile

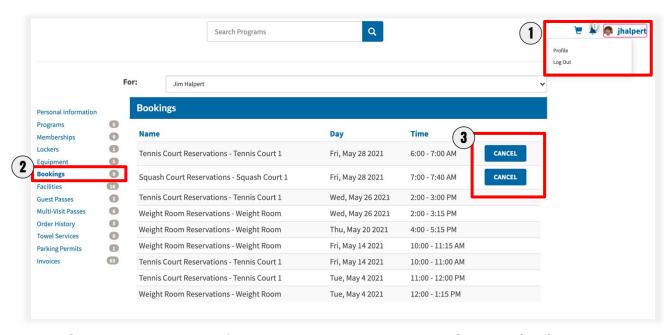

- 1. Click on the username/photo in the upper right corner. Click **Profile** from the menu that appears.
- 2. Select **Bookings** from the left menu.
- 3. Click cancel next to the booking you want to cancel.

## 6.2. From the Upcoming list from the Bookings page

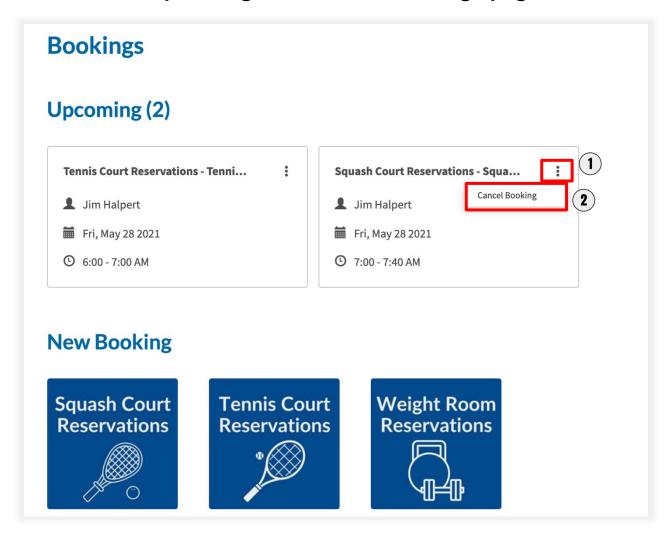

- 1. From the **Bookings** page find the list of upcoming bookings and click the three vertical dots from the booking you wish to cancel and expand the menu.
- 2. Click Cancel Booking

# 6.3. From Inside the Booking Product

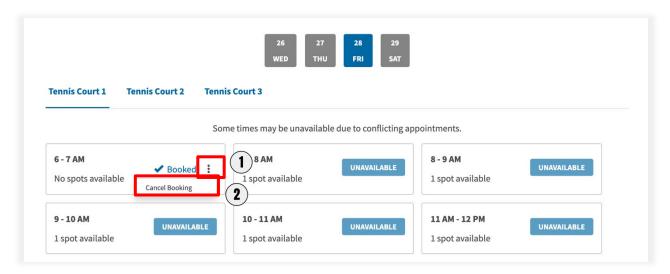

- 1. Inside to booking product find your booking date, facility, and time slot. Click the three vertical dots.
- 2. Click cancel booking.